# **CA Access Control Premium Edition**

## ObserveIT Enterprise 統合ガイド 12.6

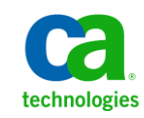

このドキュメント(組み込みヘルプ システムおよび電子的に配布される資料を含む、以下「本ドキュメント」)は、お客様への情報 提供のみを目的としたもので、日本 CA 株式会社(以下「CA」)により随時、変更または撤回されることがあります。

CA の事前の書面による承諾を受けずに本ドキュメントの全部または一部を複写、譲渡、開示、変更、複本することはできません。 本ドキュメントは、CA が知的財産権を有する機密情報です。ユーザは本ドキュメントを開示したり、(i)本ドキュメントが関係する CA ソフトウェアの使用について CA とユーザとの間で別途締結される契約または (ii) CA とユーザとの間で別途締結される機密 保持契約により許可された目的以外に、本ドキュメントを使用することはできません。

上記にかかわらず、本ドキュメントで言及されている CA ソフトウェア製品のライセンスを受けたユーザは、社内でユーザおよび 従業員が使用する場合に限り、当該ソフトウェアに関連する本ドキュメントのコピーを妥当な部数だけ作成できます。ただし CA のすべての著作権表示およびその説明を当該複製に添付することを条件とします。

本ドキュメントを印刷するまたはコピーを作成する上記の権利は、当該ソフトウェアのライセンスが完全に有効となっている期間 内に限定されます。 いかなる理由であれ、上記のライセンスが終了した場合には、お客様は本ドキュメントの全部または一部と、 それらを複製したコピーのすべてを破棄したことを、CA に文書で証明する責任を負います。

準拠法により認められる限り、CA は本ドキュメントを現状有姿のまま提供し、商品性、特定の使用目的に対する適合性、他者の 権利に対して侵害のないことについて、黙示の保証も含めいかなる保証もしません。 また、本ドキュメントの使用に起因して、逸 失利益、投資損失、業務の中断、営業権の喪失、情報の喪失等、いかなる損害(直接損害か間接損害かを問いません)が発 生しても、CA はお客様または第三者に対し責任を負いません。CA がかかる損害の発生の可能性について事前に明示に通告 されていた場合も同様とします。

本ドキュメントで参照されているすべてのソフトウェア製品の使用には、該当するライセンス契約が適用され、当該ライセンス契 約はこの通知の条件によっていかなる変更も行われません。

本ドキュメントの制作者は CA です。

「制限された権利」のもとでの提供:アメリカ合衆国政府が使用、複製、開示する場合は、FAR Sections 12.212、52.227-14 及び 52.227-19(c)(1)及び(2)、ならびに DFARS Section252.227-7014(b)(3) または、これらの後継の条項に規定される該当する制限に 従うものとします。

Copyright © 2008 CA. All rights reserved. 本書に記載された全ての製品名、サービス名、商号およびロゴは各社のそれぞれの 商標またはサービスマークです。

## サードパーティに関する通知

CONTAINS IBM(R) 32-bit Runtime Environment for AIX(TM), Java(TM) 2 Technology Edition, Version 1.4 Modules

© Copyright IBM Corporation 1999, 2002

All Rights Reserved

## サンプル スクリプトおよびサンプル SDK コード

CA Access Control 製品に含まれているサンプル スクリプトおよびサンプル SDK コードは、情報提供のみを目的として現状有姿のまま提供されます。 これらは 特定の環境で調整が必要な場合があるため、テストや検証を実行せずに実稼 働システムにデプロイしないでください。

CA Technologies では、これらのサンプルに対するサポートを提供していません。 また、これらのスクリプトによって引き起こされるいかなるエラーにも責任を負わ ないものとします。

## CA Technologies 製品リファレンス

このマニュアルが参照している CA Technologies の製品は以下のとおりです。

- CA Access Control Premium Edition
- CA Access Control
- CA Single Sign-On (eTrust SSO)
- CA Top Secret<sup>®</sup>
- CA ACF2™
- CA Audit
- CA Network and Systems Management (CA NSM,  $\Box$  Unicenter NSM and Unicenter TNG)
- CA Software Delivery (旧 Unicenter Software Delivery)
- Unicenter Service Desk (旧 Unicenter Service Desk)
- [assign the value for UARM in your book] ( $\mathbb H$  [set the CALM variable for your book])
- Identity Manager

## ドキュメントの表記規則

CA Access Control のドキュメントには、以下の規則があります。

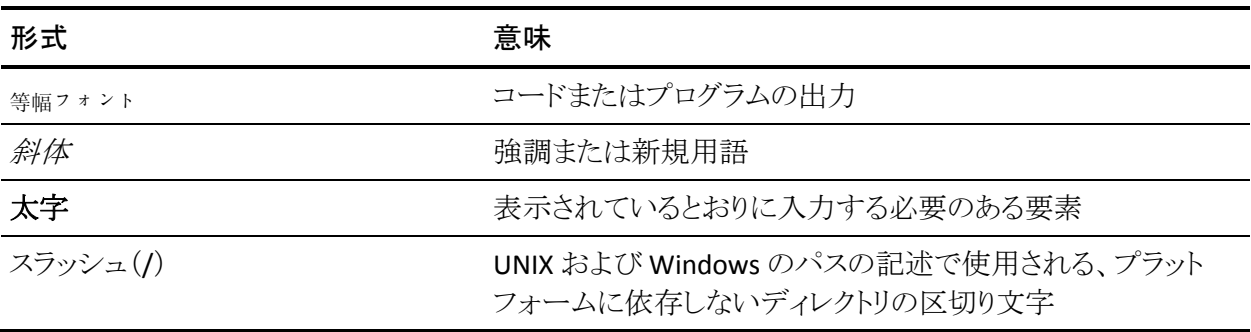

また、本書では、コマンド構文およびユーザ入力の説明に(等幅フォントで)以 下の特殊な規則を使用します。

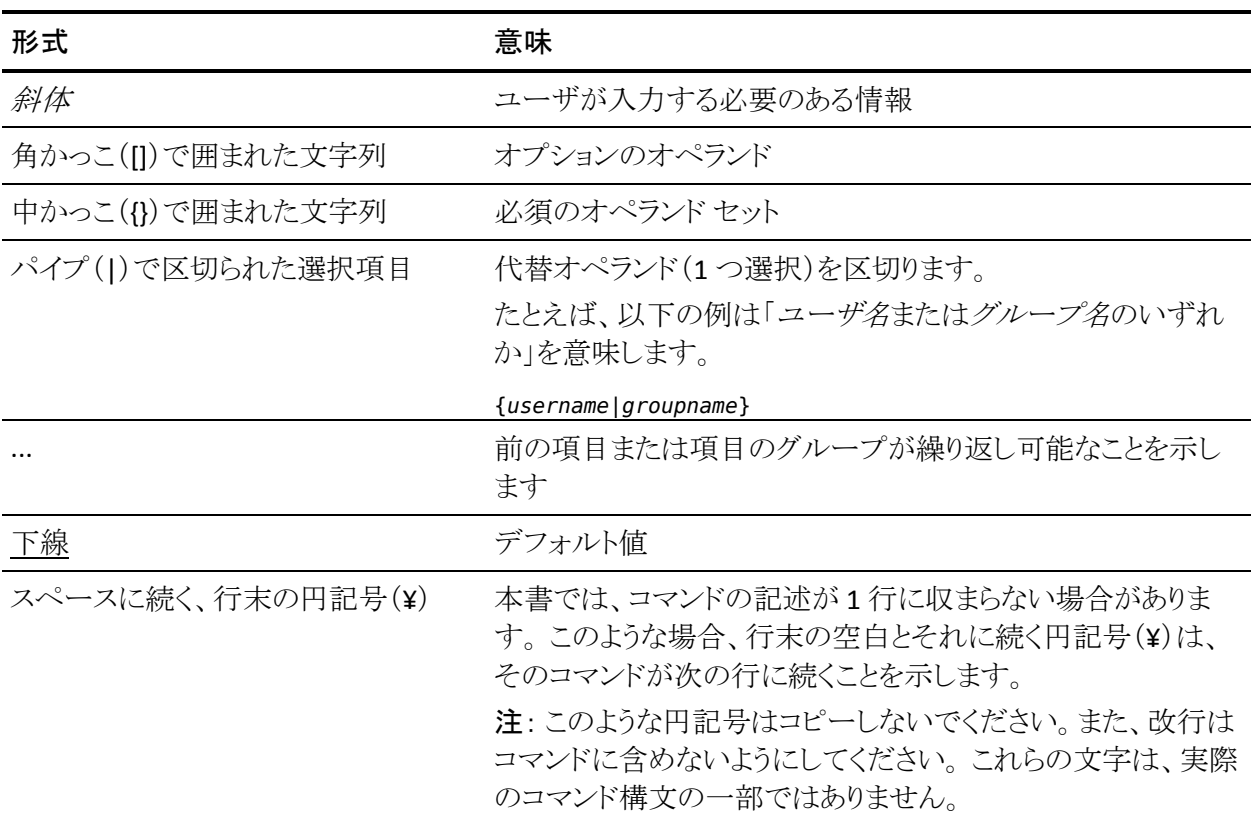

#### 例: コマンドの表記規則

以下のコードは、本書でのコマンド表記規則の使用方法を示しています。

ruler *className* [props({all|{*propertyName1*[*,propertyName2*]...})]

この例の内容

- 標準的な等幅フォントで表示されているコマンド名 (ruler)は表示されている とおりに入力します。
- 斜体で表示されている *className* オプションは、クラス名(USER など)のプ レースホルダです。
- 2番目の角かっこで囲まれた部分を指定しなくても、コマンドは実行できま す。この部分は、オプションのオペランドを示します。
- オプションのパラメータ(props)を使用する場合は、キーワード allを選択す るか、またはカンマで区切られたプロパティ名を 1 つ以上指定します。

## ファイル ロケーションに関する規則

CA Access Control のドキュメントには、ファイル ロケーションに関する以下の規 則があります。

- *ACInstallDir -- CA Access Control のデフォル*トのインストール ディレクトリ。
	- Windows -- <インストール パス>
	- UNIX -- <インストール パス 2>
- *ACSharedDir --* CA Access Control for UNIX で使用される、デフォルトのディ レクトリ。
	- UNIX -- /opt/CA/AccessControlShared
- *ACServerInstallDir* -- CA Access Control エンタープライズ管理 のデフォルト のインストール ディレクトリ。
	- /opt/CA/AccessControlServer
- *DistServerInstallDir -- デフォル*トの配布サーバインストール ディレクトリ。
	- /opt/CA/DistributionServer
- *JBoss HOME* -- デフォルトの JBoss インストール ディレクトリ。
	- /opt/jboss-4.2.3.GA

### CA への連絡先

テクニカル サポートの詳細については、弊社テクニカル サポートの Web サイト (<http://www.ca.com/jp/support/>)をご覧ください。

## 目次

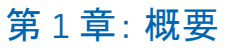

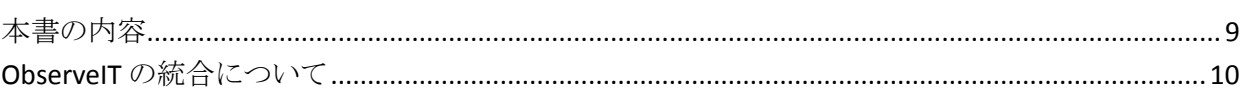

### 第2章: 統合のセットアップ

11

19

9

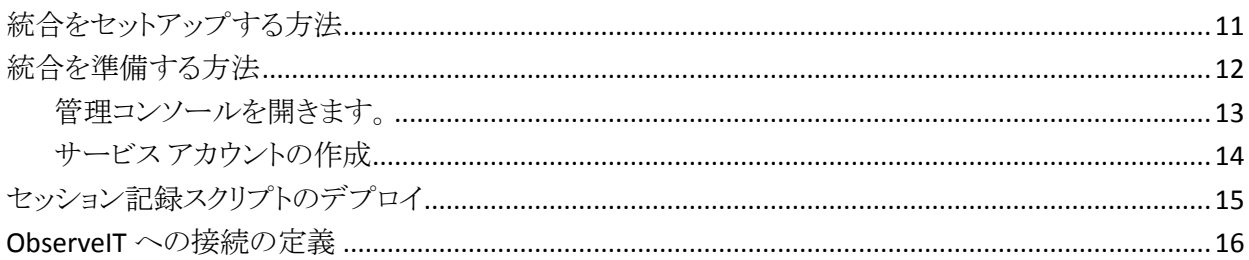

## 第3章: PUPM セッションのログ記録

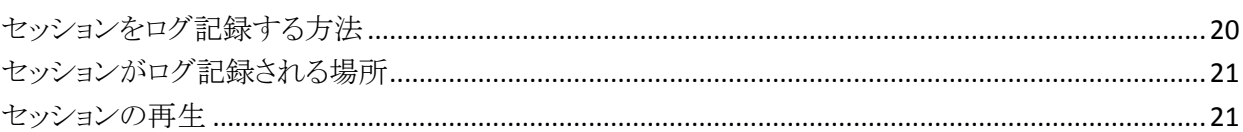

## <span id="page-8-0"></span>第1章: 概要

このセクションには、以下のトピックが含まれています。

[本書の内容](#page-8-1) (P. 9) ObserveIT [の統合について](#page-9-0) (P. 10)

## <span id="page-8-1"></span>本書の内容

このガイドでは、ObserveIT Enterprise セッション記録プログラムを CA Access Control Premium Edition に統合する方法を説明しています。 このガイドでは、 PUPM セッションを記録するために行うプロセスと手順を説明しています。

このガイドは、CA Access Control を使用するセキュリティ管理者およびシステム 管理者の方で、ObserveIT Enterprise のセッション記録プログラムの機能を活用 したい方を対象にしています。

用語を簡潔に示すために、本書の全体を通してこの製品を CA Access Control と呼びます。

## <span id="page-9-0"></span>ObserveIT の統合について

CA Access Control を ObserveIT Enterprise と統合すると、特権アカウントによる 組織内のサーバへのアクセスの試行に対する制御が拡張されます。 ObserveIT Enterprise セッション ログ記録ソフトウェアにより、ターゲット システムでのユーザ アクティビティが記録されます。 記録が開始されるのは、ユーザが特権アカウン ト パスワードをチェックアウトするとき、およびエンドポイントにログインするときで、 終了するのは、セッションが終了するときです(たとえば、ユーザが特権アカウン ト パスワードをチェックインするとき)。

記録されたセッションは、準備した専用のデータベースに格納されます。 記録さ れたセッションは、ObserveIT ビューアを使用して CA Access Control エンタープ ライズ管理 から直接再生できます。

以下のリンクを使用して、ObserveIT 社から ObserveIT Enterprise セッション ログ 記録プログラムを取得できます。

[http://www.observeit-sys.com/download.asp](http://www.observeit-sys.com/download.asp参照)

以下のリンクで ObserveIT Enterprise のドキュメントを検索することができます。

[https://support.ca.com/cadocs/](https://support.ca.com/cadocs/0/CA%20Access%20Control%20r12%205%20SP4-ENU/Bookshelf_Files/HTML/1469766.html)

注: ObserveIT の詳細については、ObserveIT Enterprise のインストール メディア にある ObserveIT のマニュアルを参照してください。

## <span id="page-10-0"></span>第 2 章: 統合のセットアップ

このセクションには、以下のトピックが含まれています。

[統合をセットアップする方法](#page-10-1) (P. 11) [統合を準備する方法](#page-11-0) (P. 12) [セッション記録スクリプトのデプロイ](#page-14-0) (P. 15) ObserveIT [への接続の定義](#page-15-0) (P. 16)

## <span id="page-10-1"></span>統合をセットアップする方法

CA Access Control を ObserveIT Enterprise セッション記録ソフトウェアに統合す るには、いくつかの手順を実行する必要があります。 統合が終了すると、PUPM セッションはすべて ObserveIT Enterprise ソフトウェアによって記録されます。

注: 手順 1 ~ 5 を実行する方法の詳細については、ObserveIT のインストール メディアにある ObserveIT Enterprise のマニュアルを参照してください。

統合をセットアップするには、以下の手順に従います。

1. ObserveIT Enterprise のシステム要件およびインストール要件を確認しま す。

使用するサーバが、ObserveIT Enterprise をインストールするための最小シ ステム要件を満たしていることを確認します。

2. 中央データベースを準備します。

記録されたセッションは、専用の Microsoft SQL Server に格納されます。

3. IIS(Internet Information Server)を設定します。

ObserveIT Enterprise アプリケーション サーバは、IIS を使用して、エージェ ントから送信されたメタデータを処理します。

4. ObserveIT Enterprise サーバ コンポーネントをインストールします。

ObserveIT アプリケーション サーバ、エージェント、および管理コンソールも インストールされます。

5. ObserveIT Enterprise アプリケーション サーバを設定します。 記録設定を設定します。

- 6. セッション記録スクリプトをエンタープライズ管理サーバにデプロイします。 このスクリプトによって、セッション記録のトリガとなる PUPM 自動ログインが 有効になります。
- 7. サービス アカウントを作成します。 エンタープライズ管理サーバで使用するサービス アカウントを作成します。
- 8. CA Access Control エンタープライズ管理 で ObserveIT Enterprise アプリケー ション サーバへの接続を定義します。

接続設定を設定して、セッション ログ記録を有効にします。

### <span id="page-11-0"></span>統合を準備する方法

ObserveIT Enterprise アプリケーション サーバのインストールが完了したら、CA Access Control との統合のためにサーバを準備します。 ObserveIT Enterprise ア プリケーション サーバの準備が完了すると、サーバは PUPM セッションの記録 および保存を開始するように設定されます。

統合を準備するには、以下の手順を実行します。

- 1. 管理コンソールを開きます。
- 2. サービス アカウントを作成します。

CA Access Control では、ObserveIT Enterprise アプリケーション サーバへの 接続に、このサービス アカウントが使用されます。

#### <span id="page-12-0"></span>管理コンソールを開きます。

ObserveIT Enterprise をインストールして起動すると、Web ベースの管理コン ソールを起動できます。

#### 管理コンソールを開く方法

1. ブラウザを使用して、ObserveIT Enterprise 管理コンソールを開きます。 以 下の URL を入力します。

*http://observeit\_server\_name:port/ObserveIT*

例:

http://observeit\_server:4884/ObserveIT

- 2. インストール時に指定した管理者クレデンシャルを使用してログインします。 ObserveIT Enterprise 管理コンソールが開きます。
- 注: [スタート]-[プログラム]-[ObserveIT]-[ObserveIT WebConsole]に順にクリッ クして、ObserveIT Enterprise 管理コンソールを開くこともできます。

### <span id="page-13-0"></span>サービス アカウントの作成

CA Access Control エンタープライズ管理 では、ObserveIT Enterprise アプリケー ション サーバでの認証にサービス アカウントが使用されて、ユーザ アクティビ ティが記録されます。 CA Access Control エンタープライズ管理 で ObserveIT Enterprise アプリケーション サーバの接続設定を設定する際に、サービス アカ ウントのクレデンシャルを指定します。

#### サービス アカウントを作成する方法

1. ObserveIT Enterprise 管理コンソールから、[Configuration]-[Console Users]の順に選択します。

コンソールユーザ画面が開きます。

2. [Create User]を選択します。

コンソールユーザの追加ウィンドウが開きます。

- 3. ユーザ名とパスワードを入力し、パスワードを確認します。
- 4. 認証方法を[ObserveIT.Authentication]に、ユーザ ロールを[Admin]に設 定します。
- 5. [Add]をクリックします。 サービス アカウントが作成されます。
- 注: ユーザ管理の詳細については、ObserveIT Enterprise のインストール メディ アにある *ObserveIT* のマニュアルを参照してください。

## <span id="page-14-0"></span>セッション記録スクリプトのデプロイ

ユーザ セッション記録は、PUPM の自動ログインと連携して動作します。 ユーザ が特権アカウント パスワードをチェックアウトし、エンドポイントへのログインを選 択すると、リモート管理ソフトウェアが起動して、ユーザは自動的にログインされ ます。 CA Access Control エンタープライズ管理 では、エンドポイント タイプに基 づいて、セッション記録スクリプトを使用してリモート管理プログラムが制御されま す。

たとえば、ユーザが Windows エンドポイントへのログインを選択すると、CA Access Control エンタープライズ管理 では、リモート デスクトップ ソフトウェアを 開いてエンドポイントに接続するスクリプトが使用されます。

ObserveIT Enterprise アプリケーション サーバでセッションを記録するには、セッ ション記録スクリプトをエンタープライズ管理サーバにデプロイします。

#### セッション記録スクリプトをデプロイする方法

- 1. CA サポート Web サイトから、セッション記録スクリプトをダウンロードし、一時 ディレクトリに保存します。
- 2. エンタープライズ管理サーバで、以下のディレクトリ(ここで *JBoss\_HOME* は、 JBoss がインストールされているディレクトリを示します)へ移動します。

*JBoss\_HOME*/server/default/deploy/IdentityMinder.ear/config/sso\_scripts

3. セッション記録スクリプトを sso\_scripts ディレクトリにコピーします。

上書きする前に、このディレクトリ内のファイルをバックアップすることをお勧 めします。

4. 既存のファイルを新規ファイルで上書きすることを選択します。

ObserveIT Enterprise アプリケーション サーバへの接続設定を設定できるように なりました。

## <span id="page-15-0"></span>ObserveIT への接続の定義

ObserveIT Enterprise との統合を完了するには、CA Access Control エンタープラ イズ管理 で ObserveIT Enterprise アプリケーション サーバへの接続設定を設定 します。

#### ObserveIT への接続を定義する方法

1. CA Access Control エンタープライズ管理 で、[システム]-[接続管理]-[セッ ション記録]-[接続の作成]の順に選択します。

[Create Connection(接続の作成)]画面が表示されます。

2. 以下の詳細を入力します。

#### 接続の説明

接続の説明をフリー テキストで記述します

#### 再生 URL

ObserveIT Enterprise アプリケーション サーバの URL を定義します

例: http://observeit\_host:4884/observeit/

#### ユーザ ID

サービス アカウントのユーザ名を定義します

#### パスワード

サービス アカウントのパスワードを定義します

#### 詳細

以下の詳細な接続設定を指定します。

#### [ビューア ページ]

セッションが記録されることを示すメッセージを、画面の上部に表示 するかどうかを指定します

#### [ビューア パラメータ]

Observelt ビューア ウィンドウの幅と高さを指定します

ActiveX URL

ObserveIT Enterprise の ActiveX ファイルがある場所のフル パス名 を指定します。 デフォルトでは、ObserveIT アプリケーション サーバ の URL を指定します。

#### 例:

http://observeit\_host:4884/ObserveIT/AgentInstall/Agent.cab#versi on=1,0,0,0

サーバURL

ObserveIT Enterprise アプリケーション サーバが記録されたセッショ ンを格納する場所のフルパス名を指定します。 デフォルトでは、 ObserveIT アプリケーション サーバの URL を指定します。

例: http//observeit\_host:4884/ObserveITApplicationServer

3. [サブミット]をクリックします。

CA Access Control エンタープライズ管理 により接続が作成されます。

## <span id="page-18-0"></span>第 3 章: PUPM セッションのログ記録

このセクションには、以下のトピックが含まれています。

[セッションをログ記録する方法](#page-19-0) (P. 20) [セッションがログ記録される場所](#page-20-0) (P. 21) [セッションの再生](#page-20-1) (P. 21)

## <span id="page-19-0"></span>セッションをログ記録する方法

各 PUPM セッションは記録されて、ObserveIT Enterprise データベースに格納さ れます。 各セッションは、記録されたセッション全体から独立して再生できる個 別のスライドに分割されます。

以下の手順では、PUPM セッションがログ記録される方法が説明されています。

1. ユーザが CA Access Control エンタープライズ管理 から特権アカウント パス ワードをチェックアウトし、エンドポイントに自動的にログインすることを選択 します。

このオプションを初めて使用する場合は、ActiveX をインストールするように 求められます。

- 2. リモート管理セッションが開き、ユーザはパスワードの入力なしでログインさ れます。
- 3. エンドポイントにインストールされている ObserveIT エージェントにより、ユー ザ アクティビティの記録、および ObserveIT Enterprise アプリケーション サー バへのスライドの送信が開始されます。ObserveIT Enterprise アプリケーショ ン サーバでは、そのデータがデータベースに保存されます。
- 4. ユーザがリモート管理セッションを閉じ、ObserveIT エージェントでは記録が 停止されます。
- 5. 記録されたセッションが CA Access Control エンタープライズ管理 で表示さ れます。

重要: Internet Explorer による ActiveX のダウンロードを有効にするには、[ロー カル イントラネット ゾーン]または[信頼済みゾーン]で ObserveIT エンタープラ イズ ホスト名を指定し、[署名済み ActiveX コントロールのダウンロード]セキュリ ティ オプションを有効にします。

注: セッション記録の詳細については、ObserveIT Enterprise のインストール メ ディアにある *ObserveIT* のマニュアルを参照してください。

## <span id="page-20-0"></span>セッションがログ記録される場所

ObserveIT Enterprise アプリケーション サーバでは、専用の Microsoft SQL Server に PUPM のセッションがログ記録されます。 ObserveIT データベース サーバでは、専用データベースが 2 つ使用されます。 最初のデータベースは ObserveIT という名前で、設定とメタデータが保持されます。 2 番目のデータ ベースは ObserveIT\_Data という名前で、記録されたセッションの実行中に ObserveIT エージェントで収集されたスクリーンショットが格納されます。

注: セッション ログ記録の詳細については、ObserveIT Enterprise のインストー ル メディアにある *ObserveIT* のマニュアルを参照してください。

### <span id="page-20-1"></span>セッションの再生

記録された PUPM のセッションを CA Access Control エンタープライズ管理 から 再生します。 セッションの再生を選択すると、CA Access Control エンタープライ ズ管理 により、記録されたセッションが新しいウィンドウで再生されます。 プレー ヤ ウィンドウには、セッション内を移動するために使用するコントロール ボタンが あります。 記録されたセッション内でフリー テキスト検索を実行することもできま す。

注: フリー テキスト検索の詳細については、ObserveIT Enterprise のインストー ル メディアにある *ObserveIT* のマニュアルを参照してください。

#### セッションを再生する方法

1. CA Access Control エンタープライズ管理 で、[特権アカウント]-[Audit subtask]の順に選択します。

[特権アカウントの監査]タスクが、使用可能なタスク リストに表示されます。

2. [特権アカウントの監査]を選択します。

[特権アカウントの監査]検索ウィンドウが開きます。

注: PUPM の Audit Manager ロールがこの手順の実行者に割り当てられて いることを確認します。

- 3. 検索条件を指定し、表示する行数を入力して、[検索]をクリックします。 検索条件に適合するタスクが表示されます。
- 4. セッションの詳細列の再生アイコンをクリックして、セッションを再生します。 プレーヤ ウィンドウが開き、セッションが始めから再生されます。 注: セッション内を移動するには、ウィンドウ下部のコントロールを使用しま す。